# **ข้อปฏิบัติการเข้าร่วมประชุมผู้ถือหุ้นผ่านสื่ออิเลก็ทรอนิกสและ ์ วิธีมอบฉันทะ**

บริษัทมอบหมายให้บริษัท ควิดแลบ จ ากัด ("**ควิดแลบ**") เป็นผู้ให้บริการระบบควบคุมการประชุมผู้ถือหุ้นผ่านสื่ออิเล็กทรอนิกส์ ("**E-AGM**") ซึ่งระบบการประชุมดังกล่าวได้รับรองจากลำนักงานพัฒนาธุรกรรมทางอิเล็กทรอนิกส์ และรองรับทุกอุปกรณ์ ได้แก่ คอมพิวเตอร์ (Computer) แล็ปท็อป (Laptop) แท็บเล็ต (Tablet) และสมาร์ตโฟน (Smartphone) โดยข้อปฏิบัติการเข้าร่วม ประชุมผู้ถือหุ้นผ่านสื่ออิเล็กทรอนิกส์และวิธีมอบฉันทะ มีดังนี้

- **1. ผู้ถือหุ้นทมีความประสงค์เข้ ี่ าร่วมการประชุม** ให้ด าเนินการดังนี้
	- 1.1 ผู้ถือหุ้นหรือผู้รับมอบฉันทะ สามารถลงทะเบียนแจ้งความประสงค์เข้าร่วมประชุม E-AGM ผ่านที่อยู่เว็บไซต์("Web Link")<https://uv.foqus.vc/registration/> หรือสแกน QR Code **ได้ตั้งแต่วนัที่3 มกราคม 2566 เป็ นต้นไป**

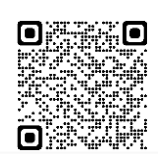

*ลงทะเบียนแจ้งความประสงค์ เข้าร่วมประชุม E-AGM*

- 1.2 เมื่อเข้าสู่ระบบลงทะเบียน ให้ท่านกรอกข้อมูลตามที่ระบบได้ระบุไว้และแนบไฟล์เอกสารยืนยันตัวตน ดังต่อไปนี้
	- <u>ผู้ถือหุ้นที่เป็นบุคคลธรรมดา</u> แนบสำเนาประจำตัวประชาชน หรือสำเนาหนังสือเดินทาง หรือสำเนาเอกสารอื่นซึ่ง ้ออกโดยหน่วยงานราชการ ที่ยังไม่หมดอายุ พร้อมลงนามรับรองสำเนาถูกต้อง
	- <u>ผู้ถือหุ้นที่เป็นนิติบุคคล</u> แนบหนังสือมอบอำนาจหรือหนังสือมอบฉันทะที่ลงนามแล้ว พร้อมเอกสารประกอบตาม รายละเอียดที่ระบุในหัวข้อ "เอกสารประกอบการมอบฉันทะ"
- 1.3 ภายหลังบริษัทตรวจสอบความถูกต้องครบถ้วนของเอกสารต่างๆ ของท่านเพื่อยืนยันสิทธิเข้าร่วมประชุมแล้ว ท่านจะได้รับ ้ อีเมลนำส่ง Web Link สำหรับเข้าร่วมระบบการประชุม E-AGM พร้อมทั้งชื่อผู้ใช้ (Username) รหัสผ่าน (Password) แก่ท่าน ภายใน 3 วันทำการก่อนการประชุม ทั้งนี้ บริษัทขอให้ท่านศึกษาคู่มือวิธีการใช้งานระบบประชุม E-AGM ที่อยู่ ในล าดับถัดไปโดยละเอียด และขอให้เก็บรักษาชื่อผู้ใช้(Username) และรหัสผ่าน (Password) ของท่านเป็นความลับ ไม่เปิดเผยแก่ผู้อื่น
- 1.4 กรณีไฟล์เอกสารไม่ครบถ้วน/ไม่ถูกต้อง ท่านจะได้รับอีเมลแจ้งให้ทราบ เพื่อให้ท่านเข้าระบบและนำส่งไฟล์เอกสารแก้ไข และเอกสารเพิ่มเติม
- 1.5 กรณีท่านมีคำถามเกี่ยวกับการลงทะเบียนหรือการใช้งานระบบการประชุม E-AGM หรือกรณีชื่อผู้ใช้ (Username) และ รหัสผ่าน (Password) สูญหาย หรือยังไม่ได้รับข้อมูลดังกล่าว**ภายในวันจันทร์ที่16 มกราคม 2566** ขอให้ท่านติดต่อ ควิดแลบทางอีเมล info@quidlab.com หรือโทรศัพท์หมายเลข02-013-4322 และ080-008-7616
- 2. กรณีผู้ถือหุ้นมีความประสงค์มอบฉันทะให้บุคคลอื่นเข้าร่วมประชุม E-AGM ให้ดำเนินการดังนี้

ผู้ถือหุ้นที่ไม่สามารถเข้าร่วมประชุมด้วยตนเอง สามารถมอบฉันทะให้บุคคลอื่นหรือกรรมการอิสระของบริษัทท่านใดท่านหนึ่ง ดังต่อไปนี้เข้าร่วมประชุมและออกเสียงแทนตนเองได้

- **นายสุวิทย์จินดาสงวน** กรรมการอิสระและประธานกรรมการตรวจสอบ หรือ
- **รศ. ธิติพันธุ์เชือบุญ ้ ชัย** กรรมการอิสระและกรรมการตรวจสอบ

ที่อยู่ บริษัท ยูนิเวนเจอร์ จำกัด (มหาชน) ชั้น 22 อาคารปาร์คเวนเชอร์ อีโคเพล็กซ์ เลขที่ 57 ถนนวิทยุ แขวงลุมพินี เขตปทุมวัน กรุงเทพฯ 10330

หมายเหตุ : กรรมการอิสระข้างต้นไม่มีส่วนได้เสียพิเศษที่แตกต่างจากกรรมการอื่นในทุกวาระที่เสนอในการประชุมสามัญผู้ถือหุ้นประจำปี 2566

บริษัทขอให้ผู้ถือหุ้นที่ประสงค์จะมอบฉันทะให้บุคคลอื่นเข้าร่วมประชุม E-AGM **กรอกข้อมูลและลงลายมือในหนังสือมอบ ฉันทะแบบ ข.** ที่บริษัทได้จัดส่งให้แก่ผู้ถือหุ้นพร้อมหนังสือเชิญประชุม (หรือสามารถดาวน์โหลดหนังสือมอบฉันทะจาก เว็บไซต์บริษัทที่ www.univentures.co.th)จากนั้นให้**ส่งหนังสือมอบฉันทะและส าเนาเอกสารประกอบการมอบฉันทะ ผ่านระบบลงทะเบียนตามขั้นตอนในข้อ 1. ได้ตั้งแต่วันที่3 มกราคม 2566**

# **เอกสารประกอบการมอบฉันทะ**

# • **ผู้ถือหุ้นทเี่ ป็นบุคคลธรรมดา**

- 1. หนังสือมอบฉันทะที่กรอกข้อความครบถ้วน และลงลายมือชื่อของผู้มอบฉันทะและผู้รับมอบฉันทะ และ
- 2. สำเนาบัตรประจำตัวประชาชนหรือสำเนาหนังสือเดินทางที่ยังไม่หมดอายของผ้มอบฉันทะ และลงลายมือชื่อรับรอง ้สำเนาถูกต้องของผู้มอบฉันทะ <u>และ</u>
- 3. สำเนาบัตรประจำตัวประชาชนหรือสำเนาหนังสือเดินทางที่ยังไม่หมดอายุของผู้รับมอบฉันทะ และลงลายมือชื่อ รับรองส าเนาถูกต้องของผู้รับมอบฉันทะ

# • **ผู้ถือหุ้นทเี่ ป็ นนิติบุคคล**

- 1. หนังสือมอบฉันทะที่กรอกข้อความครบถ้วน และลงลายมือชื่อของผู้มีอำนาจลงนามผูกพันนิติบุคคลนั้น รวมทั้งตรา ประทับของนิติบุคคล (ถ้ามี) ของผ้มอบฉันทะ และลงลายมือชื่อของผู้รับมอบฉันทะ และ
- 2. หนังสือรับรองการจดทะเบียนเป็นนิติบุคคลของผู้มอบฉันทะ ซึ่งลงลายมือชื่อรับรองสำเนาถูกต้องและออกให้ไม่เกิน 6เดือน ก่อนวันประชุมผู้ถือหุ้น และ
- 3. สำเนาบัตรประจำตัวประชาชนหรือหนังสือเดินทางที่ยังไม่หมดอายุ และลงลายมือชื่อรับรองสำเนาถูกต้องของผู้มี อ านาจลงนามผูกพันนิติบุคคลนั้น (ผู้มอบฉันทะ) และ
- 4. สำเนาบัตรประจำตัวประชาชนหรือหนังสือเดินทางที่ยังไม่หมดอายุ และลงลายมือชื่อรับรองสำเนาถูกต้องของผู้รับ มอบอำนาจ

# **3. วิธีการเข้าระบบเพื่อร่วมประชุม E-AGM**

- 3.1 วันประชุมสามัญผู้ถือหุ้นประจ าปี 2566 ในวันอังคารที่17 มกราคม 2566 ผู้ถือหุ้นและผู้รับมอบฉันทะสามารถเข้าร่วมประชุม E-AGM ผ่าน Web Link โดยใช้ชื่อผู้ใช้(Username) รหัสผ่าน (Password) ที่ได้รับจากควิดแลบ ทั้งนี้ บริษัทจะเปิดระบบ ประชุม E-AGM ให้ผู้ถือหุ้นลงทะเบียนเข้าร่วมประชุมตั้งแต่เวลา 13.00 น. (ล่วงหน้า 1ชั่วโมง ก่อนเวลาเริ่มประชุม)และเริ่ม ถ่ายทอดสดการประชุมผู้ถือหุ้นในเวลา14.00 น. เป็นต้นไป
- 3.2 กรณีผู้ถือหุ้นประสบปัญหาด้านเทคนิคในการเข้าร่วมประชุมหรือการใช้ระบบประชุม E-AGM ทั้งก่อนการประชุมหรือระหว่างการ ประชุม **กรุณาติดต่อควิดแลบ ทางอีเมล info@quidlab.com หรือโทรศัพท์หมายเลข 02-013-4322 และ080-008-7616**

ทั้งนี้ เพื่อความสะดวกและความราบรื่นในการเข้าร่วมประชุม E-AGM ฝ่ายสนับสนุนด้านเทคนิคของควิดแลบแนะนำให้เข้าร่วม ประชุมโดยใช้คอมพิวเตอร์ (Computer) หรือแล็ปท็อป (Laptop) รวมทั้งอินเตอร์เน็ตที่ใช้งานต้องมีความเสถียร เนื่องจากการ ประชุมผู้ถือหุ้นมีระยะเวลาด าเนินการประชุมมากกว่า 1 ชั่วโมง

#### **คู่มือการลงทะเบียนแจ้งความประสงค์เข้าร่วมประชุม E-AGM**

ท่านสามารถเข้าระบบลงทะเบียนแจ้งความประสงค์เข้าร่วมประชุม E-AGM ผ่านคอมพิวเตอร์ (Computer) แล็ปท็อป (Laptop) แท็บเล็ต (Tablet) และสมาร์ตโฟน (Smartphone) ที่ใช้เว็บเบราว์เซอร์เช่น Google Chrome, Microsoft Edge, Apple Safari, Firefox ในเวอร์ชันที่อัพเดทเป็นปัจจุบัน โดยไม่ต้องติดตั้งโปรแกรมพิเศษใดๆ

# **ขั้นตอนการลงทะเบียนแจ้งความประสงค์เข้าร่วมประชุม E-AGM**

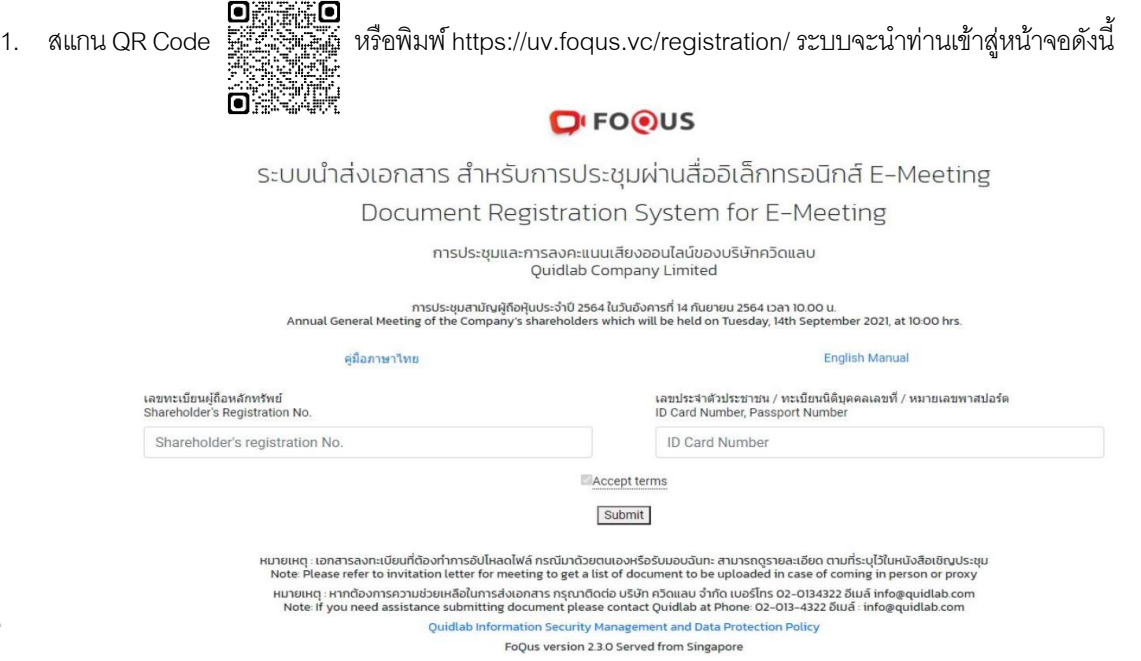

- 2. กรอกข้อมูล (1) เลขทะเบียนผู้ถือหลักทรัพย์ และ (2) เลขบัตรประจ าตัวประชาชน หรือทะเบียนนิติบุคคล หรือหมายเลข หนังสือเดินทาง (หากท่านไม่ทราบเลขทะเบียนผู้ถือหลักทรัพย์ ขอให้ท่านติดต่อนายทะเบียนหลักทรัพย์โดยตรง)
- 3. ภายหลังกรอกข้อมูลในข้อ 2. ขอให้คลิกเครื่องหมายถูกในช่อง Accept terms และกดปุ่ ม Submit เมื่อข้อมูลที่ท่านกรอก ถูกต้อง หน้าจอจะเข้าสู่ระบบนำส่งเอกสาร ตามภาพด้านล่างนี้

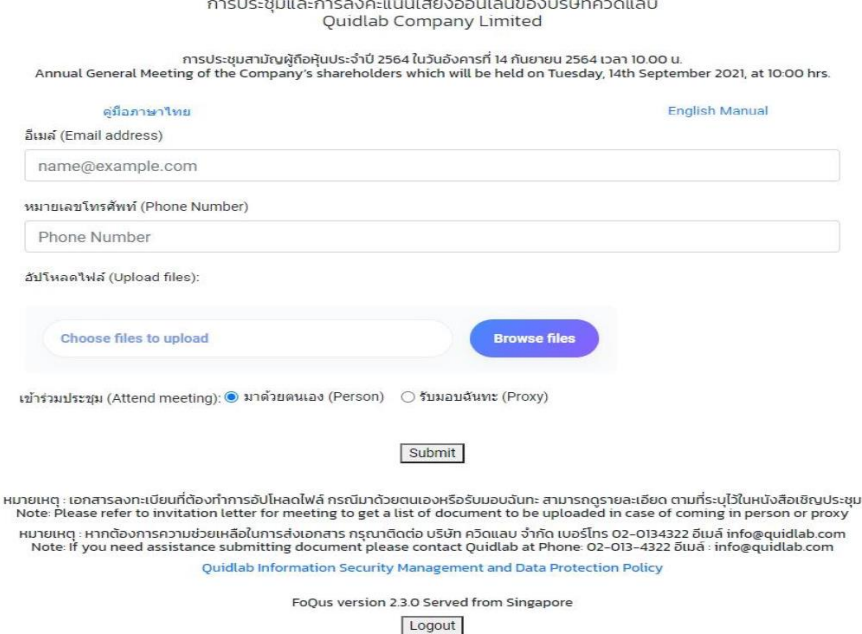

- 4. กรอกข้อมูลตามหัวข้อที่ปรากฏในหน้าจอระบบ ดังนี้
	- อีเมล สำหรับใช้รับชื่อผู้ใช้ (Username) และรหัสผ่าน (Password) สำหรับเข้าร่วมประชุม E-AGM
	- หมายเลขโทรศัพท์ สำหรับกรณีที่บริษัทมีความจำเป็นต้องติดต่อท่าน
	- น าส่งไฟล์("อัปโหลด") เอกสารยืนยันตัวตนตามที่ระบุในข้อ 1.2 ข้างต้น ซึ่งสามารถอัปโหลดได้สูงสุด 5 ไฟล์ต่อการส่ง 1 ครั้ง โดยไฟล์เอกสารต้องมีนามสกุล jpg, png, gif หรือ pdf และแต่ละไฟล์ต้องมีขนาดไม่เกิน 5 MB
	- กรณีท่านประสงค์มอบฉันทะให้บุคคลอื่นเข้าร่วมประชุม ให้ท่านกดที่ช่องรับมอบฉันทะ (proxy) และกรอกข้อมูล ผู้รับมอบฉันทะ รวมทั้งเลือกรูปแบบหนังสือมอบฉันทะว่าเป็นแบบ ก. แบบ ข. หรือแบบ ค. และท่านต้องอัปโหลดไฟล์ หนังสือมอบฉันทะพร้อมเอกสารประกอบการมอบฉันทะ(ตามที่ระบุในข้อ 2. ของข้อปฏิบัติการเข้าร่วมประชุมผู้ถือหุ้นผ่าน สื่ออิเล็กทรอนิกส์และวิธีมอบฉันทะ) เข้าระบบให้ถูกต้องครบถ้วนต่อไป
- 5. เมื่อกรอกข้อมูลและอัปโหลดเอกสารแล้วเสร็จ ให้กดปุ่ม Submit จะมีข้อความแจ้งผลการอัปโหลดเอกสารสำเร็จหรือไม่ ดังนี้

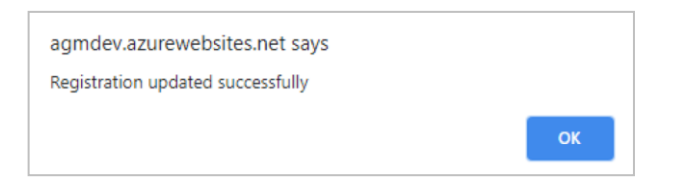

หากอัปโหลดเอกสารไม่ส าเร็จ ระบบจะขึ้นข้อความแจ้งสาเหตุที่ไม่สามารถอัปโหลดเอกสารได้หากท่านไม่เข้าใจสาเหตุที่ ได้รับแจ้งดังกล่าว ขอให้ติดต่อควิดแลบทางอีเมล info@quidlab.com หรือโทรศัพท์ หมายเลข 02-013-4322

6. ภายหลังอัปโหลดเอกสารส าเร็จ หน้าจอตามภาพด้านล่างจะปรากฏขึ้น และสามารถอัปโหลดเอกสารเพิ่มได้ในขั้นตอนนี้

การประชุมและการลงคะแนนเสียงออนไลน์ของบริษัทควิดแลบ Quidlab Company Limited

การประชุมสามัญผู้ถือหุ้นประจำปี 2564 ในวันอังคารที่ 14 กันยายน 2564 เวลา 10.00 น.<br>Annual General Meeting of the Company's shareholders which will be held on Tuesday, 14th September 2021, at 10:00 hrs

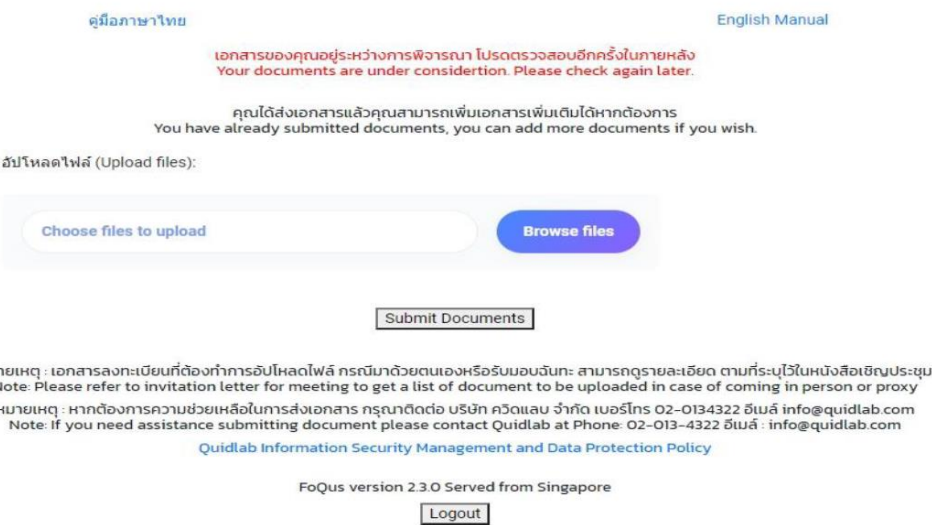

7. เมื่ออัปโหลดเอกสารเสร็จสิ้น ขอให้กดป่ม Logout ท่านจะได้รับอีเมลยืนยันการส่งเอกสารสำเร็จ

 $\frac{1}{2}$ 

- 8. ภายหลังเอกสารของท่านผ่านการตรวจสอบแล้ว ท่านจะได้รับอีเมลแจ้งชื่อผู้ใช้ (Username) รหัสผ่าน (Password) สำหรับ เข้าร่วมประชุมภายใน 3วันท าการ ก่อนการประชุม **อย่างไรก็ดี หากท่านยังไม่ได้รับอีเมลในวันที่16 มกราคม 2566 ขอให้ติดต่อควิดแลบทางอีเมล info@quidlab.com หรือโทรศัพท์หมายเลข 02-013-4322 และ 080-008-7616 หรือ งานเลขานุการบริษัท อีเมล uv-comsec@univentures.co.th หรือโทรศัพท์หมายเลข 02-643-7191 หรือ 02-643-7193**
- 9. กรณีเอกสารของท่านไม่ผ่านการตรวจสอบ ท่านจะได้รับอีเมลแจ้งสาเหตุ โดยท่านสามารถ Login เข้าระบบเพื่ออัปโหลดไฟล์ เอกสารได้อีกครั้ง

# **คู่มือการใช้งานระบบประชุมผู้ถือหุ้นผ่านสื่ออเิล็กทรอนิกส์**

ท่านสามารถเข้าระบบประชุม E-AGM ผ่านคอมพิวเตอร์ (Computer) แล็ปท็อป (Laptop)แท็บเล็ต (Tablet)และ สมาร์ตโฟน (Smartphone) ที่ใช้เว็บเบราว์เซอร์เช่น Google Chrome, Microsoft Edge, Apple Safari, Firefoxใน เวอร์ชันที่อัพเดทเป็นปัจจุบัน โดยไม่ต้องติดตั้งโปรแกรมพิเศษใดๆ

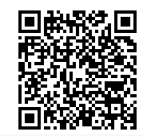

*คมือการ ู่ ใช้งานระบบ*

#### **ขั้นตอนการเข้าสู่ระบบประชุม E-AGM**

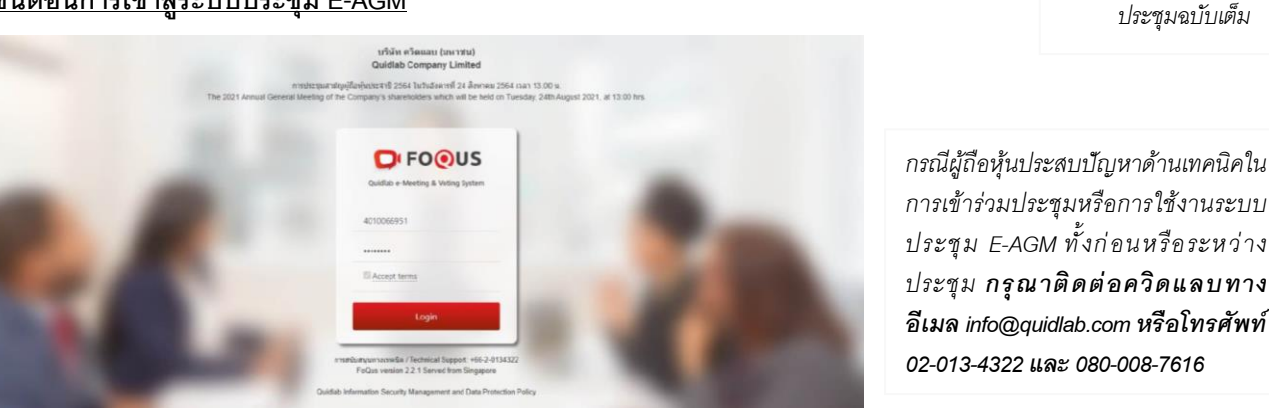

- 1. คลิก Web Link ที่ท่านได้รับ หรือพิมพ์ URLในเบราว์เซอร์ เพื่อเข้าร่วมการประชุม E-AGM จากนั้นท่านจะเข้าสระบบ
- 2. ใส่ชื่อผู้ใช้ (Username) รหัสผ่าน (Password) ที่ท่านได้รับ จากนั้นคลิกเครื่องหมายในช่อง Accept Term และกดปุ่ม Login
- 3. หากชื่อผู้ใช้และรหัสผ่านถูกต้อง ท่านจะได้รับอนุญาตให้เข้าสู่ระบบประชุม E-AGM โดยระบบจะขอให้ท่านกดปุ่ม "อนุญาต" หรือ "Allow" ตามภาพด้านล่าง ตอนเข้าระบบหรือเมื่อท่านเปิดกล้องและไมโครโฟน (หากท่านไม่กดปุ่ มอนุญาต ท่านยังคง ่ เข้าร่วมการประชุมได้ แต่บุคคลอื่นอาจไม่ได้ยินเสียงและไม่เห็นท่าน ในกรณีที่ท่านต้องการถามคำถามในที่ประชุม

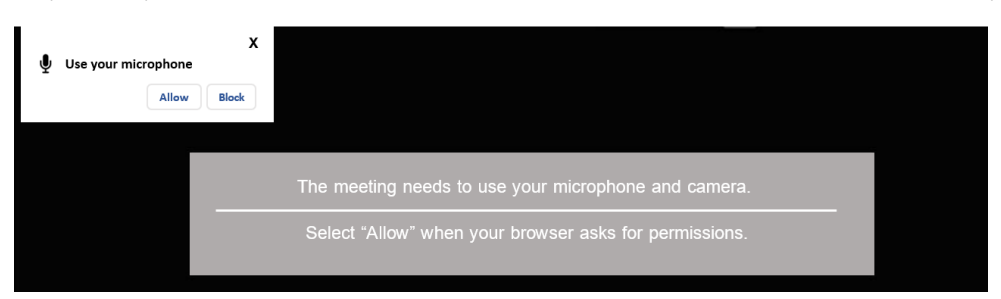

ระบบการประชุม E-AGM ประกอบด้วยฟังก์ชันการใช้งาน ที่ท่านสามารถเข้าใช้งานด้วยการกดที่เมนูดังนี้

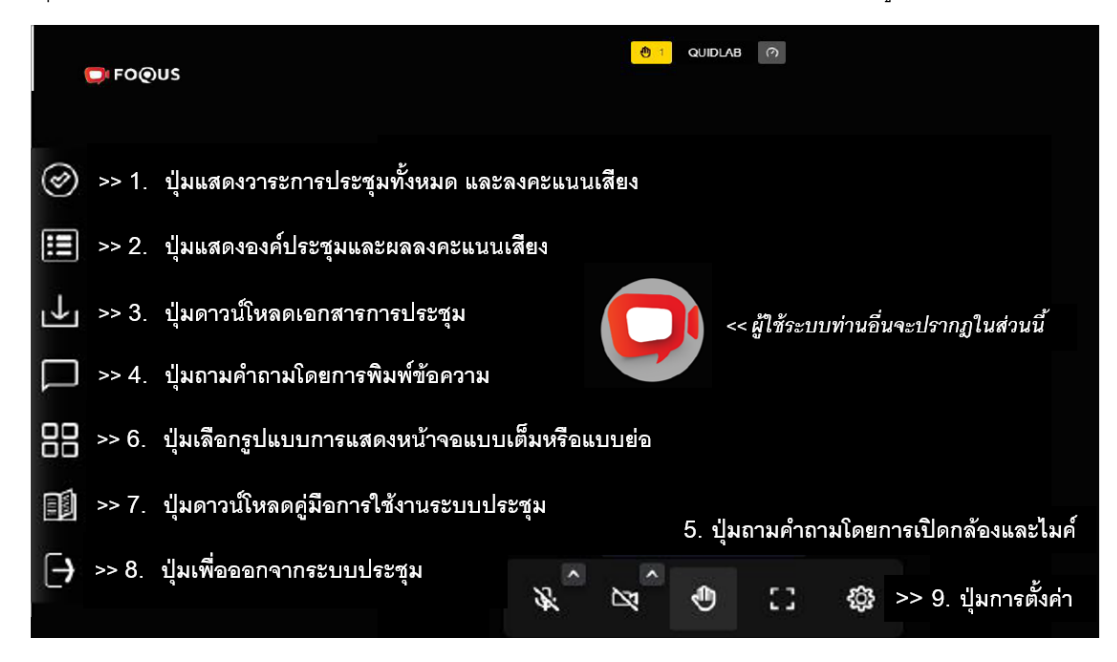

# **ค าอธิบายฟังก์ชันการใช้งาน**

#### **ปุ่ มหมายเลข 1 วาระการประชุมและระบบลงคะแนนเสียง**

- เมื่อกดปุ่ม จะแสดงวาระการประชุมทั้งหมด และท่านสามารถลงคะแนนเสียงแต่ละวาระ โดยเลือกปุ่ม "เห็นด้วย" หรือ "ไม่ เห็นด้วย" หรือ "งดออกเสียง" จากนั้นให้กดปุ่ม "ส่ง (Send)" เพื่อส่งผลการลงคะแนนเสียงในวาระนั้น โดยระบบจะแจ้ง ข้อความ "ส่งการลงคะแนนเรียบร้อย" เมื่อท่านได้กดปุ่ม "ส่ง (Send)" เรียบร้อยแล้ว
- ท่านสามารถลงคะแนนเสียงแต่ละวาระได้ตลอดการประชุม ยกเว้นวาระที่ปิดการลงคะแนนเสียงแล้ว

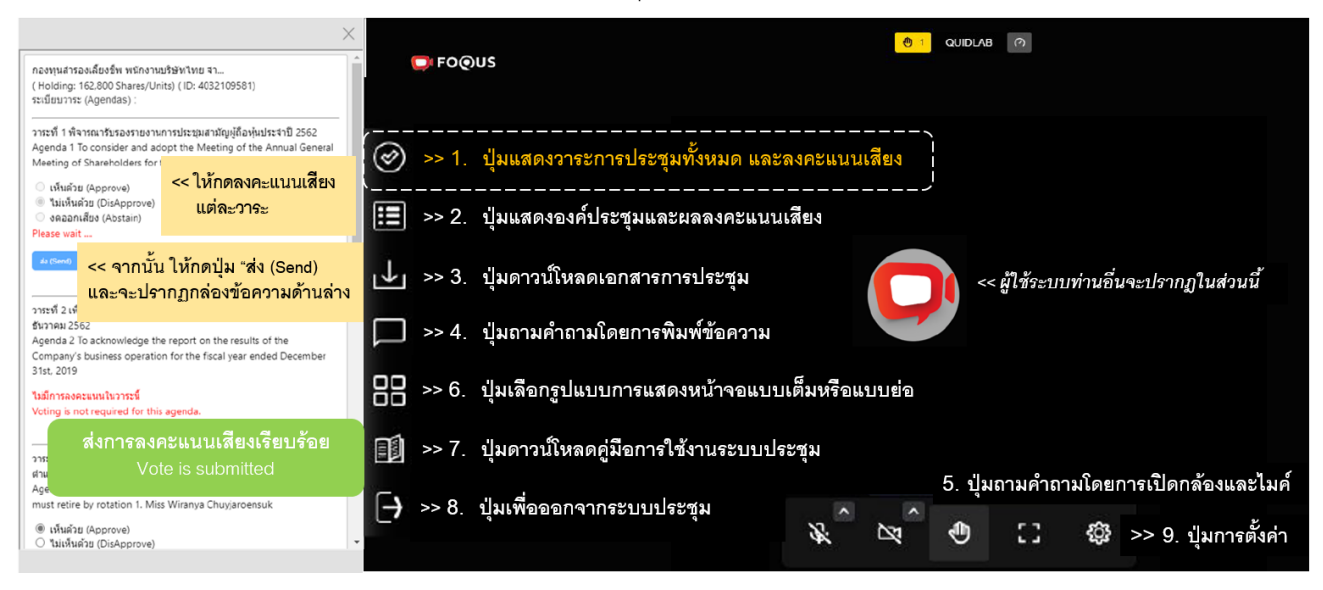

#### **ปุ่ มหมายเลข 2 แสดงผลคะแนนเสียงในแต่ละวาระ**

• เมื่อกดปุ่ ม จะแสดง (1) ข้อมูลองค์ประชุมและ (2) ผลการลงคะแนนเสียงในแต่ละวาระที่ได้ปิดการลงคะแนนเสียงแล้ว

## **ปุ่ มหมายเลข 3 ดาวน์โหลดเอกสารการประชุม**

• เมื่อกดปุ่ ม จะสามารถดาวน์โหลดเอกสารประกอบการประชุม เช่น หนังสือเชิญประชุมและเอกสารประกอบการประชุม แบบ 56-1 One Report ปี 2565, งบการเงิน ประจำปี 2565 เป็นต้น

## **ปุ่ มหมายเลข 4 ถามค าถามโดยการพิมพ์ข้อความ**

• เมื่อกดปุ่ม จะขึ้นหน้าจอที่ท่านสามารถพิมพ์คำถาม และเมื่อท่านพิมพ์คำถามแล้วเสร็จ ให้กดปุ่ม "ส่ง (Send)" เพื่อให้คำถาม ถกส่งไปยังเจ้าหน้าที่ของบริษัท โดยท่านจะเห็นเฉพาะคำถามของตัวท่านเองเท่านั้น

## **ปุ่ มหมายเลข 5 ถามค าถามโดยการเปิ ดกล้องและไมโครโฟน**

• เมื่อกดปุ่ มรูปยกมือ(ซึ่งอยู่ด้านล่างของจอภาพระบบประชุม) ท่านต้องรอให้เจ้าหน้าที่ของบริษัทอนุญาตค าขอจึงจะสามารถ เปิดกล้องและไมโครโฟนเพื่อถามค าถามได้

## **ปุ่มหมายเลข 6 เลือกรูปแบบการแสดงหน้าจอ**

• เมื่อกดปุ่ ม จะสามารถเลือกแสดงหน้าจอแบบเต็ม หรือหน้าจอแบบย่อที่แสดงภาพผู้เข้าร่วมประชุมทุกท่านที่เปิดกล้อง

## **ปุ่ มหมายเลข 7 ดาวน์โหลดคมู่ ือการใช้งานระบบประชุม**

• เมื่อกดปุ่ ม จะสามารถดาวน์โหลดคู่มือการใช้งานระบบประชุม E-AGM

## **ปุ่มหมายเลข 8 ออกจากระบบการประชุม**

• เมื่อกดปุ่ ม ระบบจะถามยืนยันท่านว่า "ต้องการออกจากระบบหรือไม่/ Are you sure you want to log out?" หากท่าน ต้องการออกจากระบบ ให้กดปุ่ม "ออกจากระบบ (Logout)"

## **ปุ่ มหมายเลข 9 การตงค่า ั้**

่ กรณีท่านไม่สามารถเปิดกล้องเปิดไมโครโฟนเพื่อถามคำถามได้ เมื่อกดปุ่มนี้ ท่านจะสามารถตรวจสอบว่าอุปกรณ์ของท่านได้ เชื่อมต่อกับระบบแล้วหรือไม่ ซึ่งให้ท่านเลือกการเชื่อมต่อให้ตรงกับอุปกรณ์